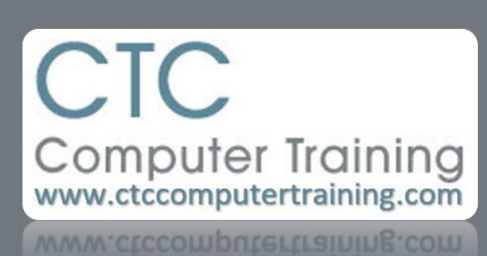

Janet's Tip #111

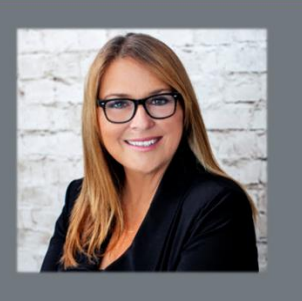

## **PowerPoint: Running an Intro Presentation before the Main Event**

**SCENARIO**: While you are waiting for your slideshow presentation audience to file into the room – you'd like to run a few introductory slides…looping over and over until you're ready to run the main presentation. At which point, you'd like to just tap a key and the main presentation starts.

**SOLUTION**: Create a few slides that you want to have repeat as your before-show-fill-in – and have them set to LOOP until you press key – then they automatically fall out of the loop…and into your main event (presentation).

- 1. Create your presentation, ensuring that the (introductory) slides that you want to loop are located at the start of the presentation. Save the presentation.
- 2. Switch to SLIDE SORTER view and click the TRANSITIONS tab.
- 3. Select the (beginning) slides that you want to loop: click on the first of the slides, hold down the [SHFT] key then click on the last of the (repeating) slides.
- 4. At the end of the ribbon (TIMING area) check the AUTOMATICALLY AFTER option and set the timing to 5 seconds. You should notice 00:05 appear at the bottom-right corner of each of the selected slides.
- 5. Now, on the SLIDE SHOW tab click the SET UP SLIDE SHOW button.
- 6. In the SHOW OPTIONS section check the LOOP CONTINUOUSLY UNTIL ESC box.
- 7. To the right of that (in the ADVANCE SLIDES section) just make sure the USING TIMINGS, IF PRESENT option is checked (it should be) – then click OK.
- 8. Now you need to create an on-screen button to link from the looping presentation to the rest of the slides: a. DOUBLE-CLICK the last of your intro (looping) slides – so that it witches to NORMAL view (so you can work on it).
	- b. On the INSERT tab click SHAPES and select any basic shape (like a square).
	- c. Add the shape to the bottom corner (either one) of the slide.
	- d. RIGHT-CLICK this new shape and HYPERLINK.
	- e. In the LINKS TO panel (left-hand side of the INSERT HYPERLLINK window click PLACE IN THIS DOCUMENT.
	- f. In the SELECT A PLACE IN THIS DOCUMENT panel that appears click the slide that is to be the first of your *regular* presentation (the first slide following your repeating (intro) slides).
	- g. Click OK to close the INSERT HYPERLINK window.
	- h. To make the (hyperlink) button invisible while it is still selected:
		- i. On the DRAWING TOOLS FORMAT contextual tab (SHAPE STYLES section) click the  $\blacktriangledown$  of the SHAPE FILL and choose NO FILL.
	- ii. And just below the SHAPE FILL button click the  $\blacktriangledown$  of the SHAPE OUTLINE and choose NO OUTLINE.
- 9. Finally, we must HIDE the rest of the slides (to get the looping to work for just the first (intro) slides):
	- a. In SLIDE SORTER view, select all the "regular" (non-looping) slides. (The fastest way to do this: press [CTRL]A (to select ALL the slides…then hold down the [CTRL] key while you click on each intro slide (to Unselect them).
	- b. RIGHT-CLICK one of the selected slides and choose HIDE SLIDE. (A diagonal slash should appear through each of the (hidden) slide numbers.
	- c. Also…just double-check that these (selected) slides are (TRANSITIONS tab) set for ON MOUSE CLICK.
- 10. SAVE the presentation.
- 11. Run it *from the first slide*. You'll see that your intro slides loop. And when you're ready to start the main presentation – wait until the intro slide containing the hyperlink appears….then…point the mouse where you know the invisible (hyperlink) shape is located – and click – and your regular presentation will start.